# **Guía de Instalación Sistemas D3xD – Todas las Versiones**

#### INSTALACION, CONFIGURACION Y ACTIVACION DE LICENCIAMIENTO.

#### *Equipo:*

- *Procesador: Doble Núcleo o superior.*
- *Memoria RAM: Mínimo 2 Gb. o Recomendado 4GB o superior*
- *Disco duro: 100 GB de espacio Disponible. Recomendado Disco SSD*
- *Resolución de pantalla: Mínimo 1024 x 768*
- *UPS de 400 Watts (Mínimo) para protección de datos*

#### *Sistema operativo:*

- *Microsoft ® Windows 11,10, Server. (32/64 Bits)*
- *Net Framework 4.8*

### *Condiciones del Equipo Servidor y Cliente*

- *Debe estar configurado para no Hibernar Nunca. (ahorro de energía)*
- *Si hay RED deben estar en el mismo grupo de trabajo con un nombre distinto al de Windows por defecto.*
- *Permisos de lectura y escritura en la carpeta principal Sistemas D3xd.*
- *Debe estar activado el UAC de Windows Control de cuentas de usuario en el modo predeterminado.*

# **Instalación Inicial**

#### *Orden de Instalación*

- *1. Instale MySQL Server 5.6.xx solo en el equipo servidor (En Modo Server only debe colocar la Clave: "1232" OBLIGATORIO)*
- *2. Instale el Programa adquirido de Sistemas D3xD DIRECTO DESDE LA WEB (Verificar siempre que sea la última versión disponible en la Web)*

## **Instalación Del Servidor De Base De Datos (MySQL Server 5.6.x)**

*Al instalar MySQL Server, Debemos Instalar siempre en Modo Servidor: Server Only .*

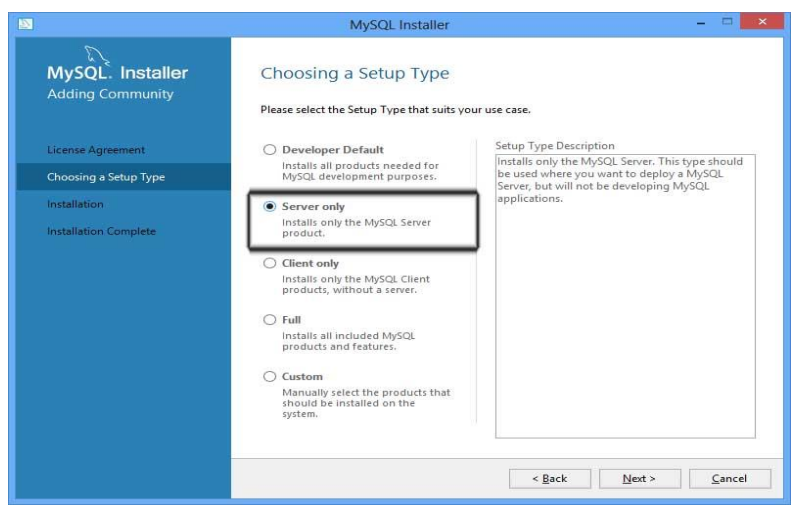

*Pulse el botón Siguiente (Next)*

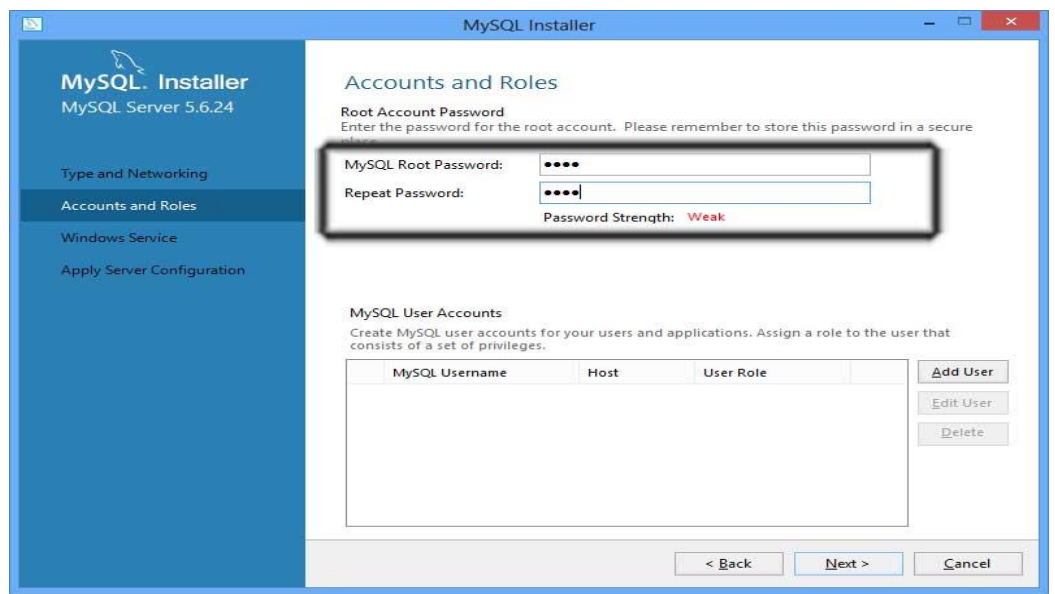

*Defina la clave a: "1232". Y repita la confirmación, Luego pulse Siguiente (Next)*

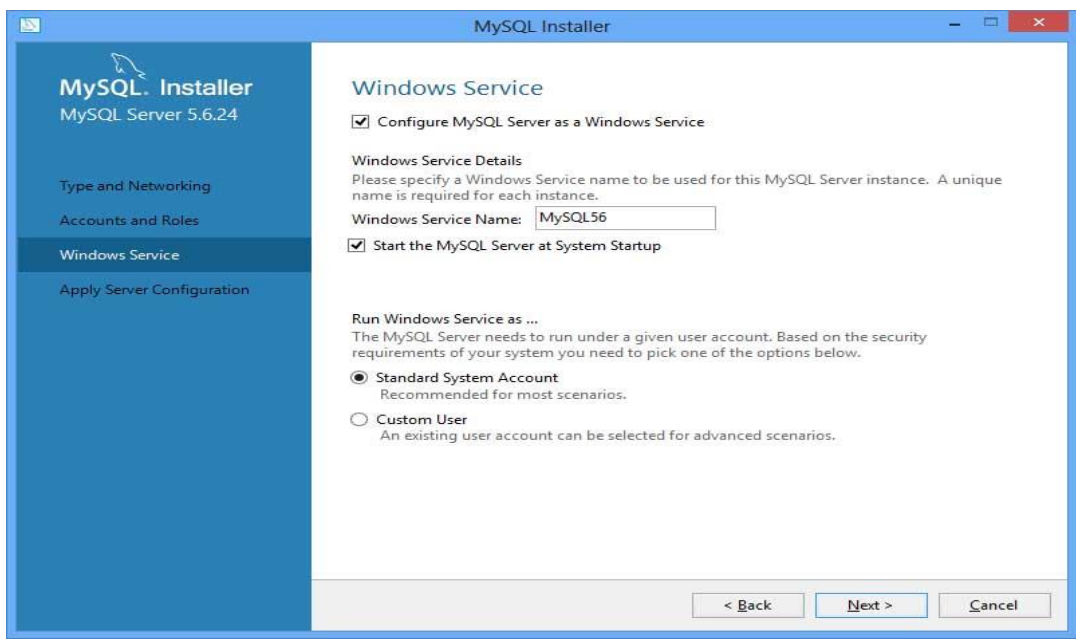

*Aquí dejamos todo por defecto y tan solo Pulsamos Next (Siguiente)*

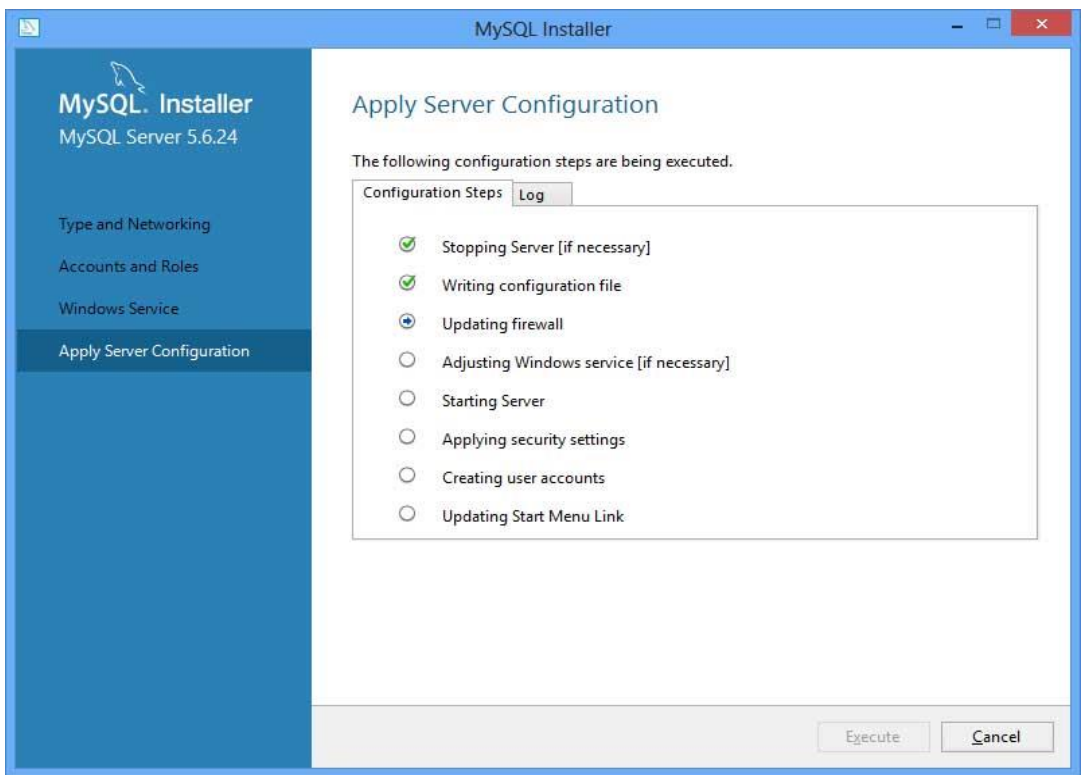

*Pulse el botón Ejecutar (execute) y luego pulse Next para cerrar el cuadro de dialogo.*

## **Instalación del Producto Sistemas D3xD – Cualquier Versión**

*Ubique el archivo de Instalación y presione Instalar para iniciar con el proceso de Instalación, Luego en cada dialogo solo pulse en el botón; Siguiente.* 

*Una vez instalado se creará en el escritorio el acceso directo al programa Instalado.*

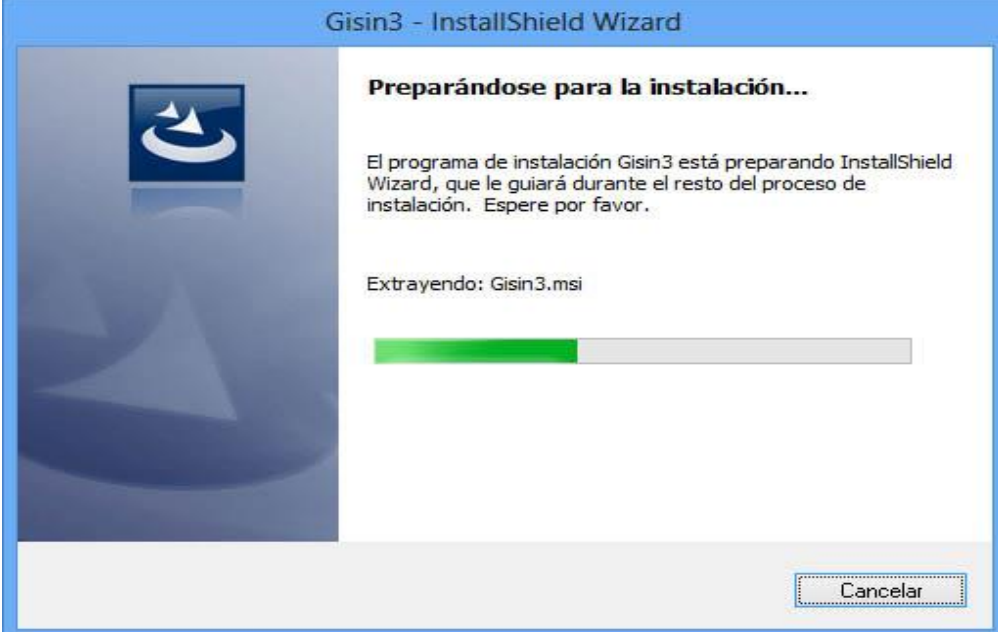

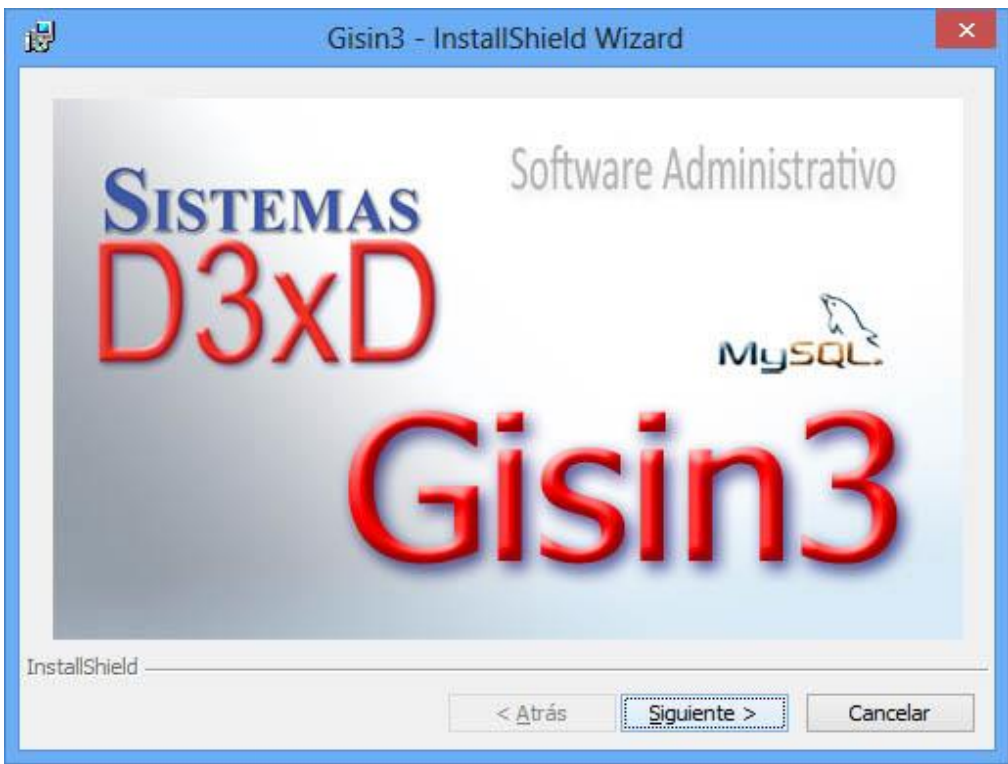

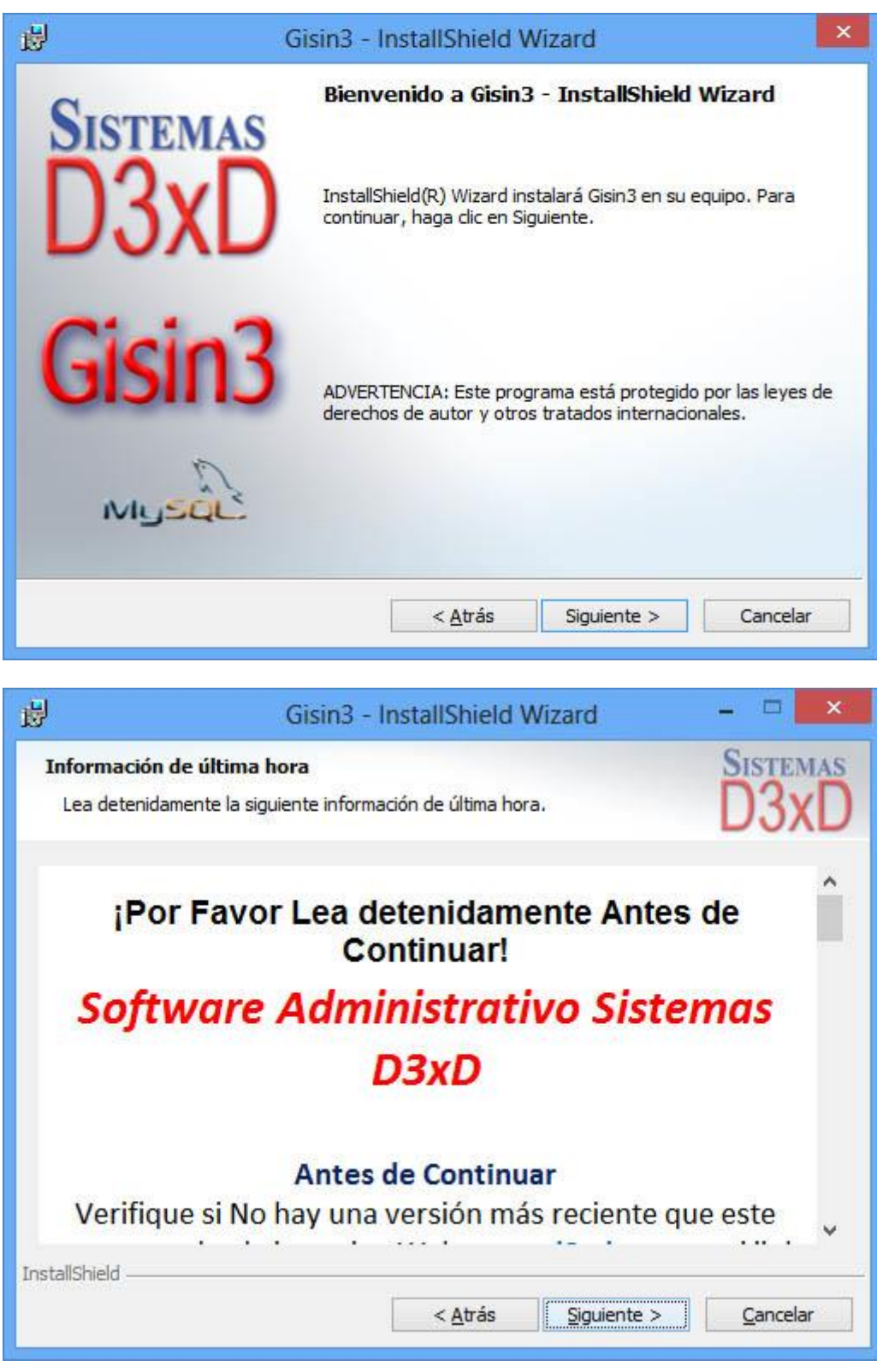

*Deténgase un momento en la pestaña de Información para que conozca las condiciones de uso del programa.*

## **Re - Instalación (Actualización)**

*1. Para Re-Instalar - ACTUALIZAR el sistema debe primero quitar (DESINSTALAR) la versión anterior, es decir antes de instalar debe desinstalar la versión instalada previamente, desde el Panel de Control de Windows.*

*NOTA: No debe desinstalar por ningún motivo MySQL Server si solo va a realizar una actualización ya que podría perder la base de datos del programa. Actualizar el programa no borra la base de Datos ni quita la activación previa.*

## **Recomendaciones en la Instalación**

 *MySQL Server 5.6.xx. Se Instala Solo en el equipo que funcionará como Servidor en Caso de un Equipo Cliente no lo instale.*

## **Configuración Inicial del Servidor de Datos**

*NOTA: Al ejecutar el Programa, debe verificar que la cuenta de Usuario posea privilegios administrativos de lo contrario no escribirá ninguna información en el disco duro (no almacenara la información). O no estará disponible al cerrar el programa.*

*Al iniciar el programa por primera vez mostrara la ventana de configuración del servidor de Datos.*

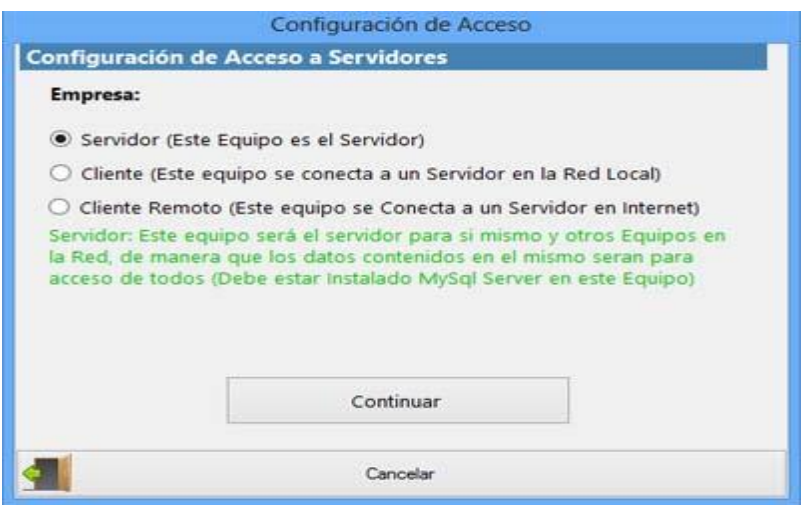

*Aquí aparecen las tres formas en las que trabaja el programa.*

**1.** *Servidor: Este equipo será el servidor para sí mismo y otros Equipos en la Red, de manera que los datos contenidos en el mismo serán para acceso de todos (Debe estar Instalado MySQL Server en este Equipo)*

- 2. *Cliente Local: Este equipo se conecta a otro equipo (Servidor) en la Red local (No Requiere MySQL Server en este Equipo)*
- 3. *Cliente Remoto: Este equipo se conecta mediante Internet a un Servidor Remoto (fuera de la Red local). (No Requiere MySQL Server en este Equipo)*

Configuración de Acceso Datos de Configuración Servidor Actual Nombre de Empresa MAIN Tipo de Servidor Servidor Cambiar Nombre de Servidor LOCALHOST Base de Datos D3GYM\_DBASE Empresa Predeterminada Contraseña de MySql  $\Box$  Permitir varias Instancias Ruta de Carpeta Principal del Programa (local o en servidor) C:\Program Files (x86)\Sistemas D3xD\D3xD Gym\  $\frac{1}{2}$ Carpeta de archivos - Locales o remotos Sede Ruta de Carpeta de MySQL Server (local o en servidor) C:\Program Files\MySQL\MySql Server 5.6\bin\  $\mathbf{r}$ Respaldos y Backups Ruta de Carpeta para Copia de Seguridad en Equipo Local C:\Users\d3xdp\OneDrive\Escritorio\  $\bar{m}$ Ruta de Carpeta para Copia de Seguridad Remota Opcional  $\sim$  $\Box$  Aplicar Regresar Cancelar

*Una vez configurado estos datos pulsamos Continuar.*

*En la pestaña Siguiente aparecen todos los datos de configuración del Servidor.*

*Primero debemos especificar el Nombre de la Empresa o configuración luego ir especificando los demás datos específicos.*

*Nombre del Servidor: Se refiere al nombre del equipo donde está instalado el servicio de Bases de datos de MySQL Server...Si es el principal servidor de datos; Por defecto le dejamos "localhost". Ahora; si este equipo es un cliente entonces debemos especificar e nombre del Servidor.*

*Base de Datos: Especifica el Nombre de la Base de Datos (Esta información es solo de carácter informativo) No puede cambiarse o editarse.*

*Carpeta principal del programa: En el servidor de datos. Ruta principal donde se almacenan todos los archivos y reportes del sistema. Por defecto debe estar en la raíz del servidor por ejemplo (C:\archivos de programa\Sistemas D3xD\Gisin3\). Pero si se trata de un Cliente. Debe hacer referencia la carpeta raíz, pero en el servidor Origen; ejemplo. (\\Servidor\sistemas D3xD\Gisin3). De no hacerlo de esta manera no funcionara adecuadamente.*

*Ruta de Copias de seguridad: Especifica el destino donde se realizarán las copias de seguridad automáticas.*

*Ruta de Copias de seguridad REMOTA: Especifica el destino donde se realizarán las copias de seguridad automáticas Remotas, recomendamos; Google drive, Dropbox o OneDrive.*

*Predeterminar: Hace que de todas las empresas instaladas esta sea la que inicie primero.*

*NOTA: Las copias de seguridad automáticas se realizan solo desde el servidor principal de datos.*

*Carpeta del Servidor de Base de Datos.: Especifica el origen o destino de las Bases de Datos. Si está en un cliente no es necesario especificar esta ruta.*

*Luego de almacenado satisfactoriamente. El programa; Si fuese la primera vez que se ejecuta creará entonces las Bases de Datos y es probable que solicite los datos del servidor nuevamente.*

*Si el servidor de datos esta errado o es incorrecto: Entonces debemos eliminar el archivo de configuración de Servidor. Este archivo se almacena en cada equipo cliente en la carpeta de programas XX\program Files (Archivos de Programa)\Sistemas D3xD\Nombre de progra X\ center\ ubicamos el archivo: "eLoad.inf" y lo eliminamos. Luego al iniciar el programa de nuevo aparecerá la ventana de configuración del servidor.* 

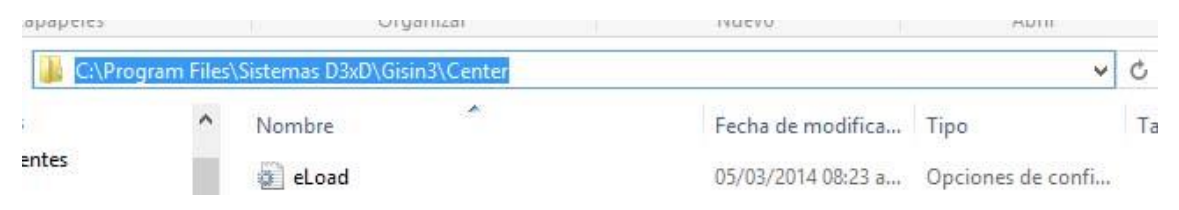

### **Abrir varias Instancias del Programa en el mismo equipo.**

*NOTA: El sistema por defecto no permite que se abra más de una vez en el mismo equipo, sin embargo, de ser necesaria abrir más de una vez en el mismo equipo debe marcar la Opción Permitir varias Instancias.*

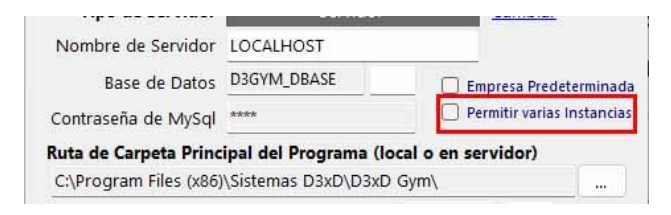

## **Reconfigurar el Servidor de Datos**

*NOTA: Para reconfigurar el Servidor de Datos una Vez funcionando el programa puede ir al menú avanzados-Utilidades – Datos del servidor, luego escoja la empresa a la que desea configurar.*

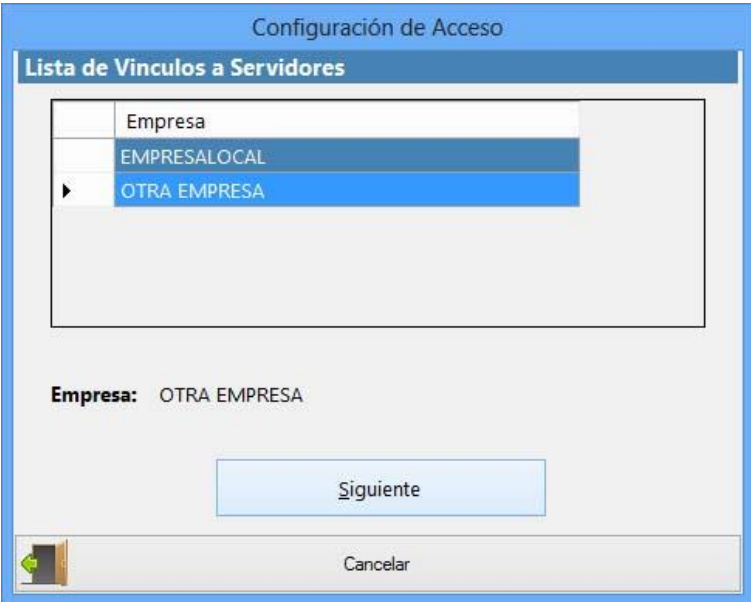

## **Compartiendo la Carpeta de Servidor de Datos en Red Local**

*NOTA: Para Configurar el programa en Red es Importante compartir la carpeta principal del programa con todos los permisos de lectura y escritura, para que así todos los datos se modifiquen sin restricciones.*

*Paso 1. Compartir la Carpeta principal Sistemas D3xD Ubicada en archivos de programa (aunque la carpeta del programa está dentro de esta "Sistemas D3xD", es buena práctica compartir la carpeta de empresa por si posee diferentes programas de Sistemas D3xD)*

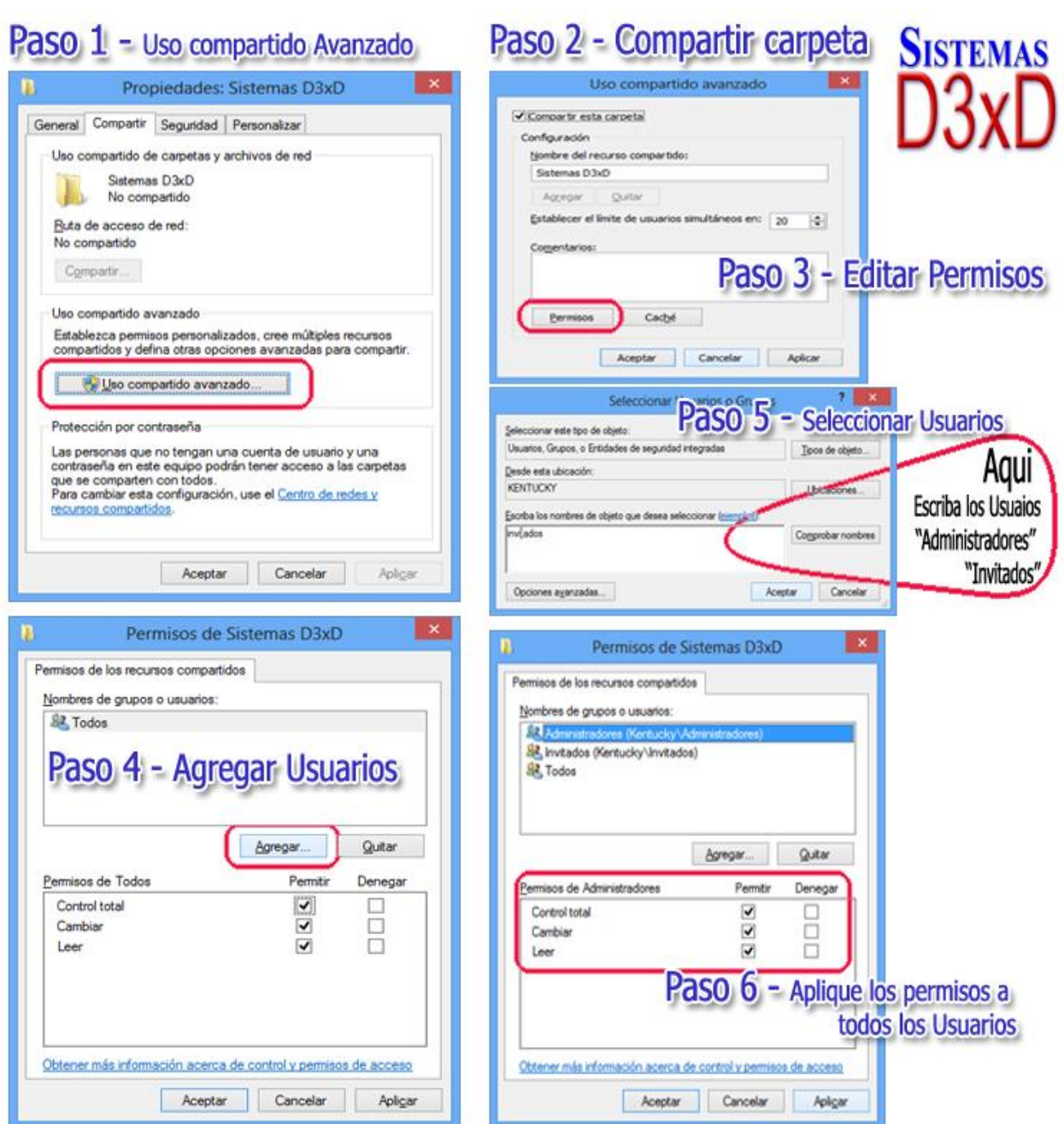

# **Editar permisos de Seguridad para acceder a las Carpetas Compartidas a través de la Red.**

*NOTA: En el sistema operativo además de compartir la carpeta Principal del programa es necesario y OBLIGATORIO establecer o determinar los parámetros de Seguridad de la carpeta SISTEMAS D3XD (para tener acceso a lectura y escritura) o Control total sobre la misma.*

#### *Pasos para Compartir la carpeta Sistemas D3XD en el Equipo Servidor.*

*Paso 1. Luego de compartida la carpeta, pulsar sobre la carpeta con el botón derecho y acceder a Propiedades de la Carpeta y luego a la pestaña de seguridad.*

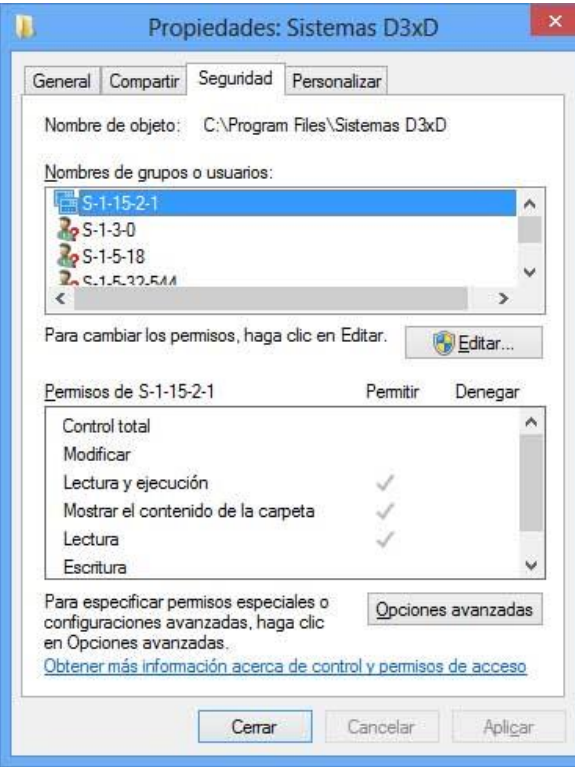

*Paso 2. Pulse sobre el botón editar para alterar los permisos y usuarios con accesos a las carpetas.*

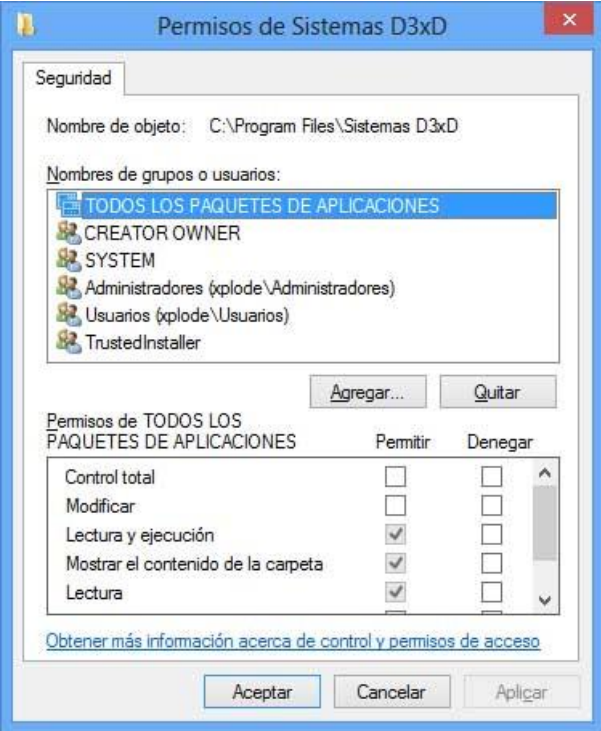

*Paso 3. Debemos aplicar todos los permisos "Control Total" a los usuarios existentes y Agregar el grupo de usuario adicional "invitados" si no existe en ya en el listado.* 

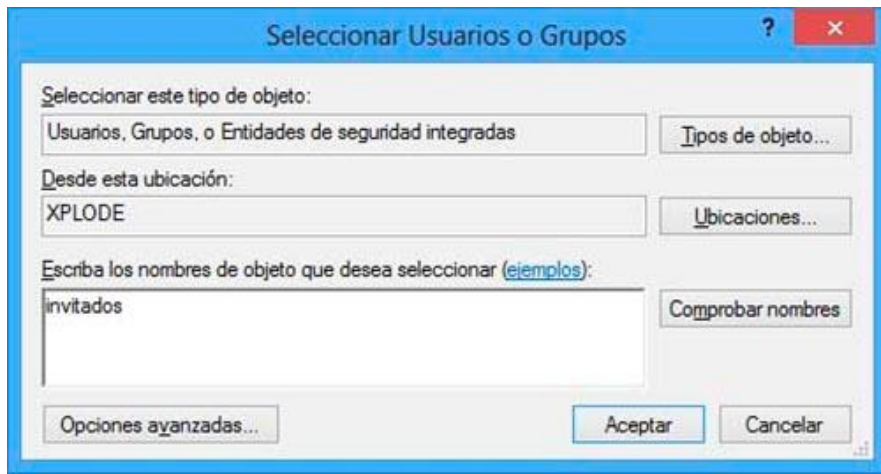

*Paso 4. Una vez creado y agregado el usuario o grupo "invitados" entonces asígnele todos los permisos de lectura y escritura "Control Total", una vez terminado esto aplique la configuración para cada usuario o grupo. Al finalizar reiniciar el equipo.*

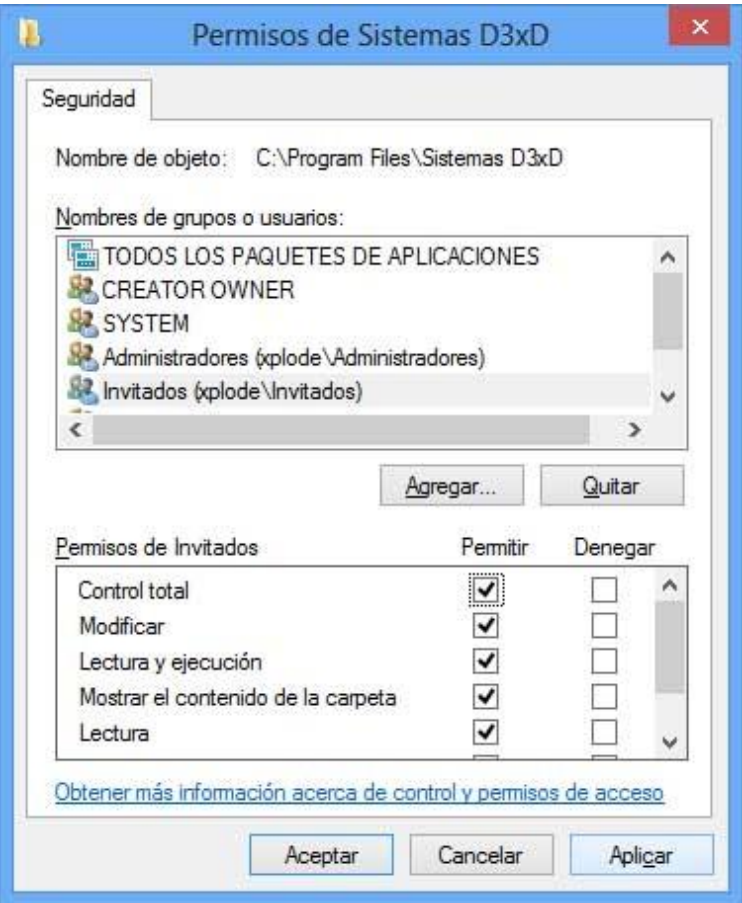

# **Activación del programa**

*Una vez configurado el servidor tendremos el programa en modo "DEMO"*

*Para realizar la activación o Validación del programa. Correspondiente se va a la pestaña de Ayuda – Activar Programa*

*Allí debe llenar los campos requeridos con la información de su Empresa. (Licencia, Certificado, datos fiscales, etc.)*

*Luego hacer clic en Activar.*

*La activación se realizará a través de Internet. Solo debe completar el formulario de Registro con los datos de su empresa y licenciamiento y en pocos segundos estará su licencia activada y lista para usar.*

*NOTA: Para activar este programa usted debe tener los datos de Licenciamiento; Número de Licencia y Certificado de autenticidad, así como los datos de su empresa.* 

*Si no posee numero de licencia y certificado puede usarlo en modo Demosrativo por 30 días.*

*(Una vez activado el software a una Empresa Determinada No podrá cambiarse a una empresa distinta a la adquiriente. ESTE PROGRAMA ES INSTRANSFERIBLE A OTRA EMPRESA DISTINTA)*